Instant Enrollment Guide

1.)Go to CSCC CougarWeb or type: http://cougarweb.cscc.edu

### 2.)Click the button: **CougarWeb for Continuing Education**

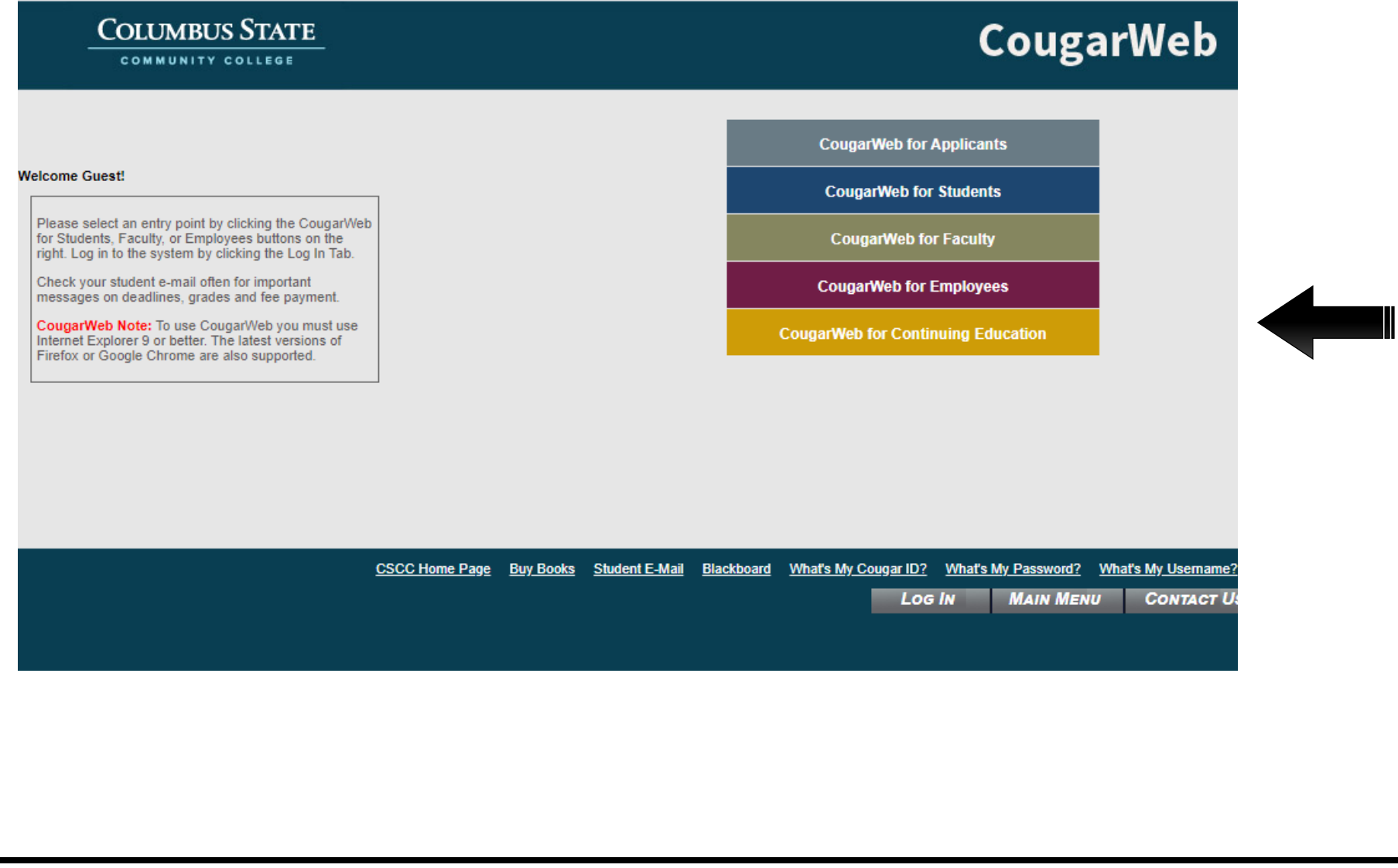

#### QUESTION

Have you previously taken classes with Columbus State (credit or non-credit)?

- a. Yes: Click **Log In** and enter your name and password.
- b. No: Go to step 3.
- c. Unsure: Visit https://password.cscc.edu and click the button **Discover/Activate** under the heading **New Users** to see if you have a username and password.

#### 3.)Click the link: **Register and Pay for Continuing Education Classes**

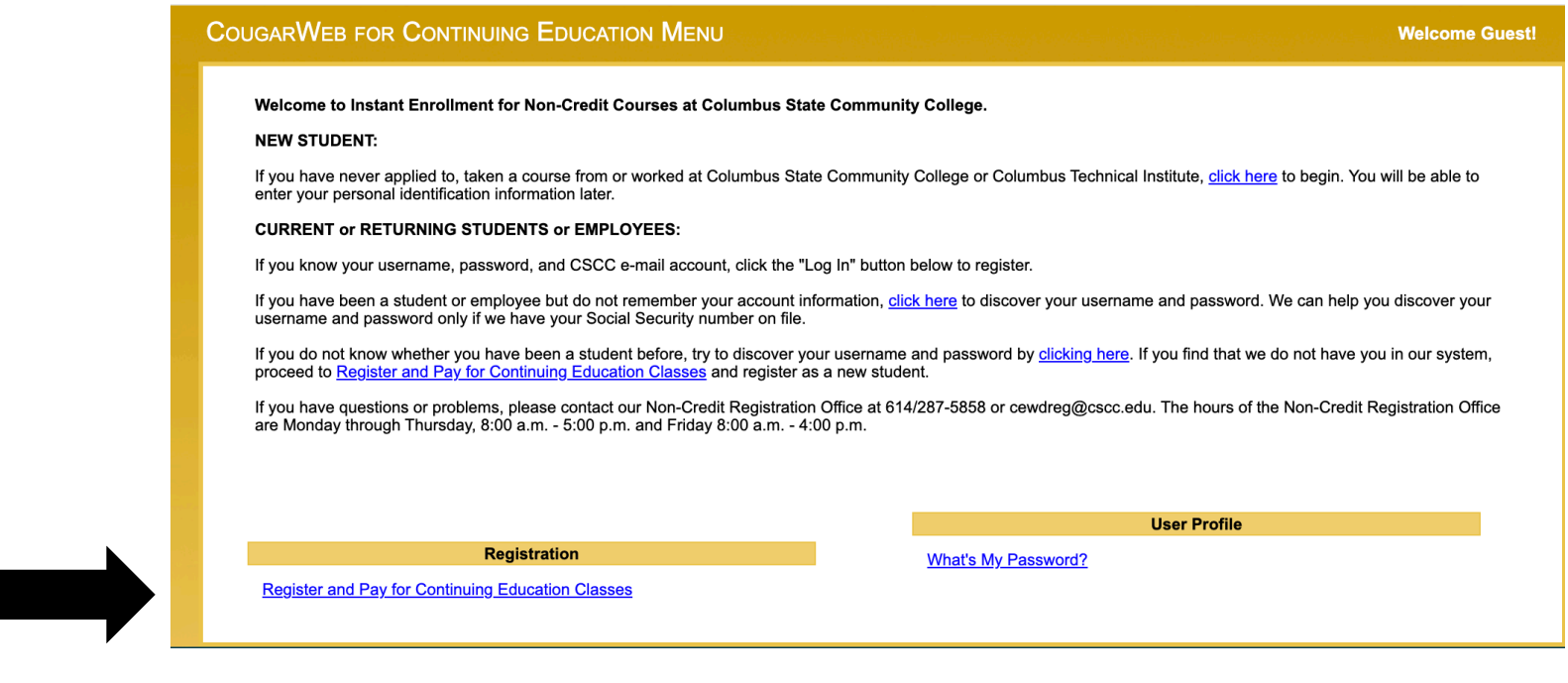

# 4.)Enter **WIIT** in the box for **Course Code Number.** Click the button: **Search.**

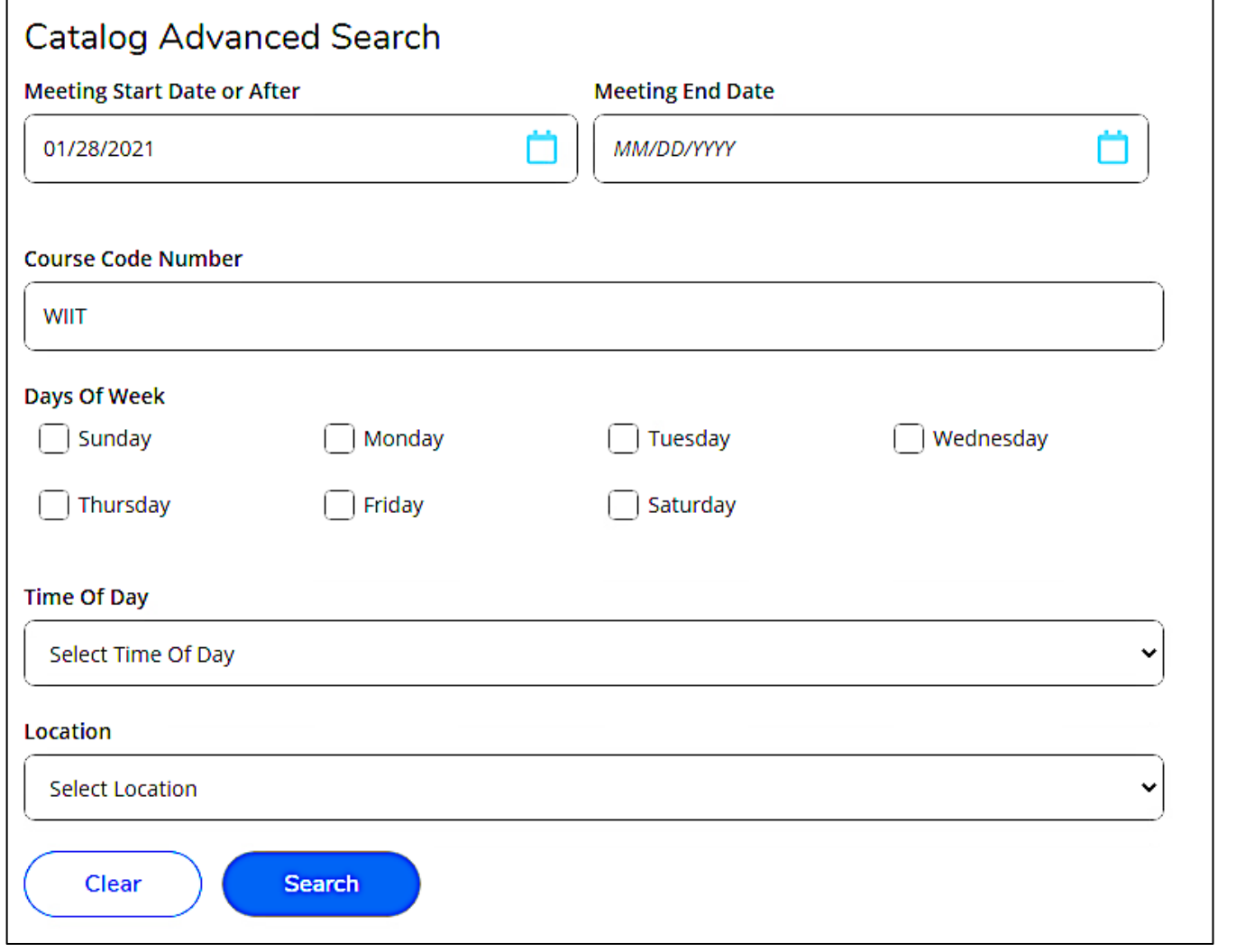

### 5.)Next to the class you want to take, click the button: **Select**

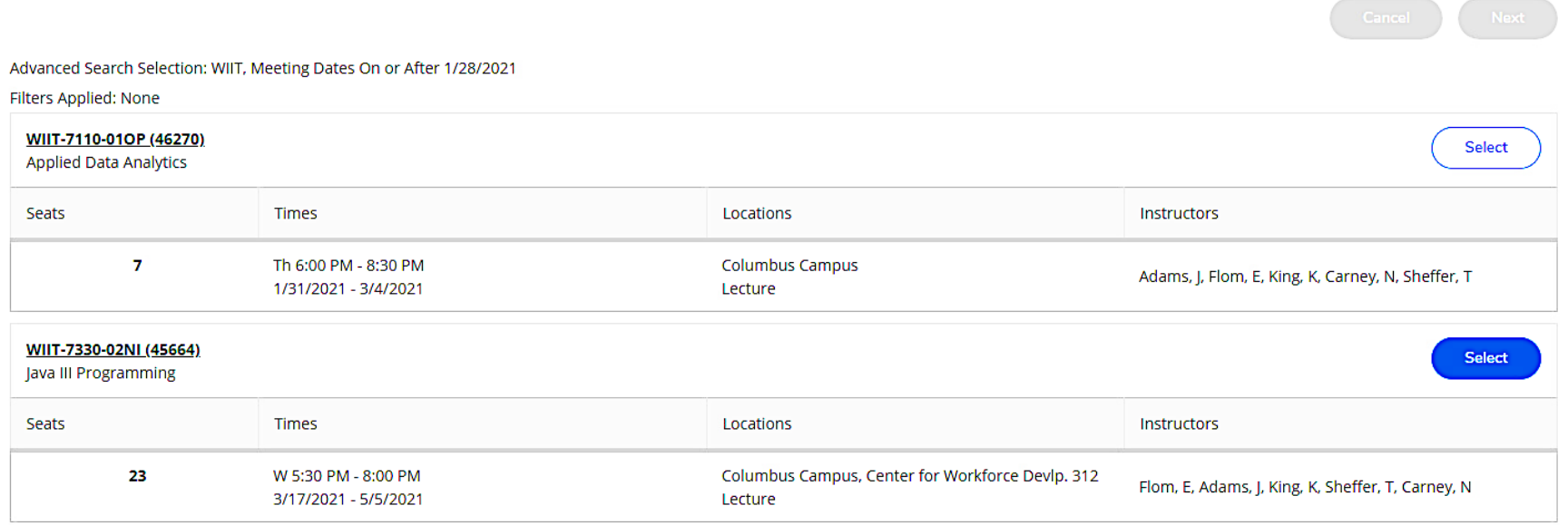

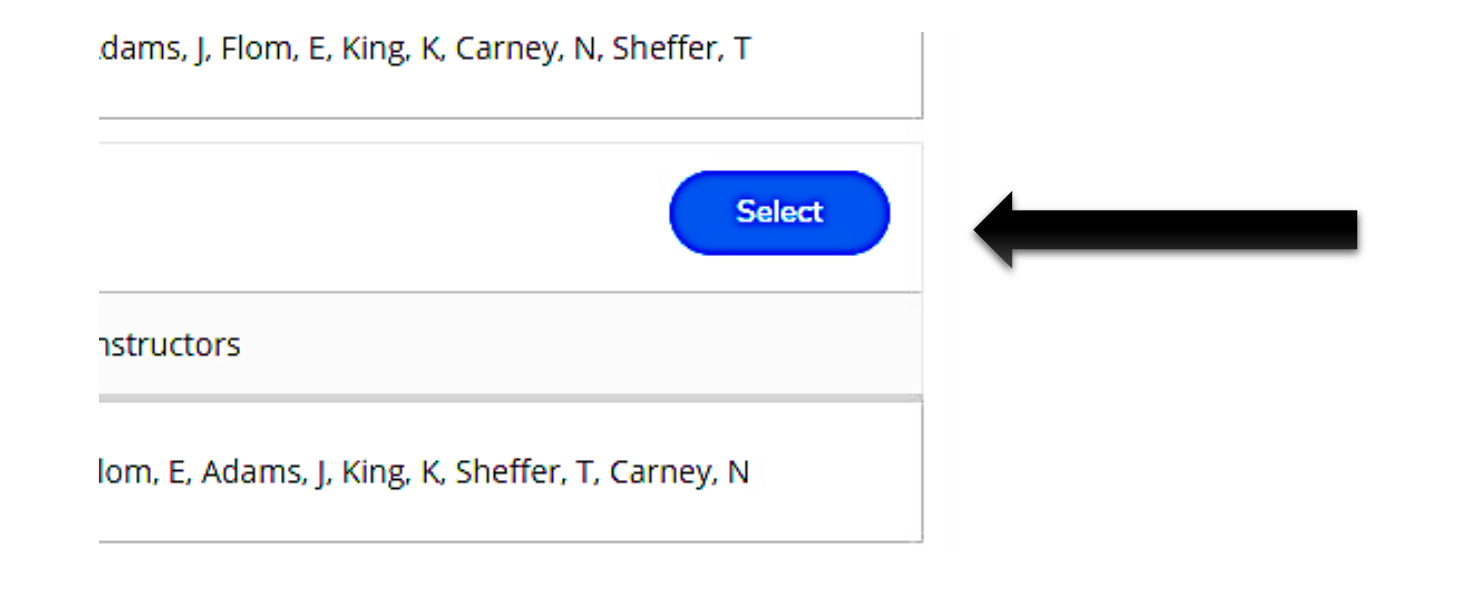

### 6.) On the Section Details screen click the button: **Add Section**.

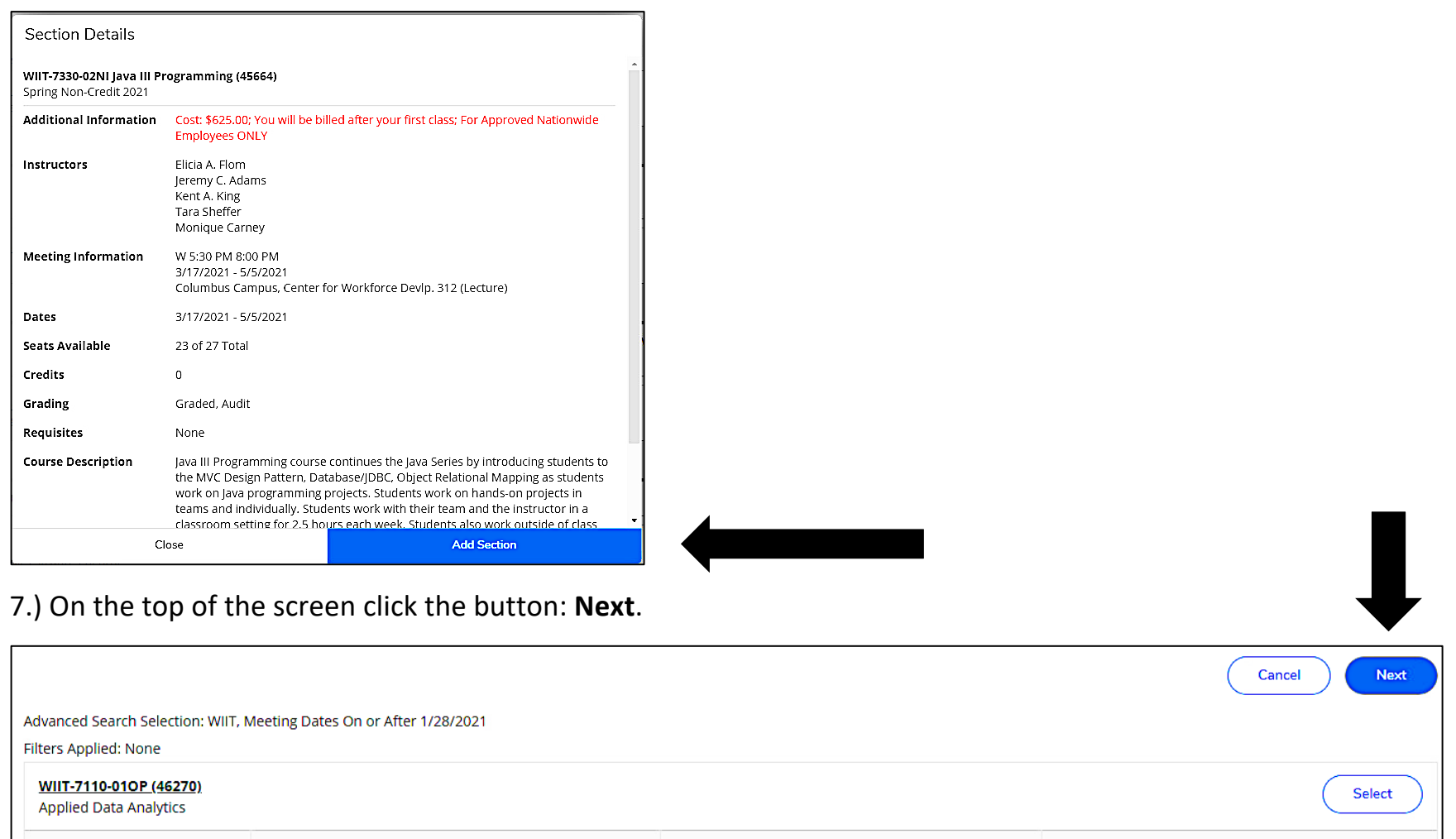

Seats Times Locations Instructors  $\mathbf{7}$ Th 6:00 PM - 8:30 PM **Columbus Campus** Adams, J, Flom, E, King, K, Carney, N, Sheffer, T 1/31/2021 - 3/4/2021 Lecture

#### **QUESTION**

Have you previously taken classes and are signed in?

- a. No, this is my first class: Complete the Personal Information page. Click the button: **Submit**
- b. No, I did not sign in: Click the link: **Sign In**. Enter your user name and password, skip to step 8.
- c. Yes: Skip to step 8

### **NOTE:**

You must complete all fields with an asterisk (\*) and check the box next to the statement "I certify I am the person described above and the information presented is correct to the best of my knowledge" before clicking "Submit".

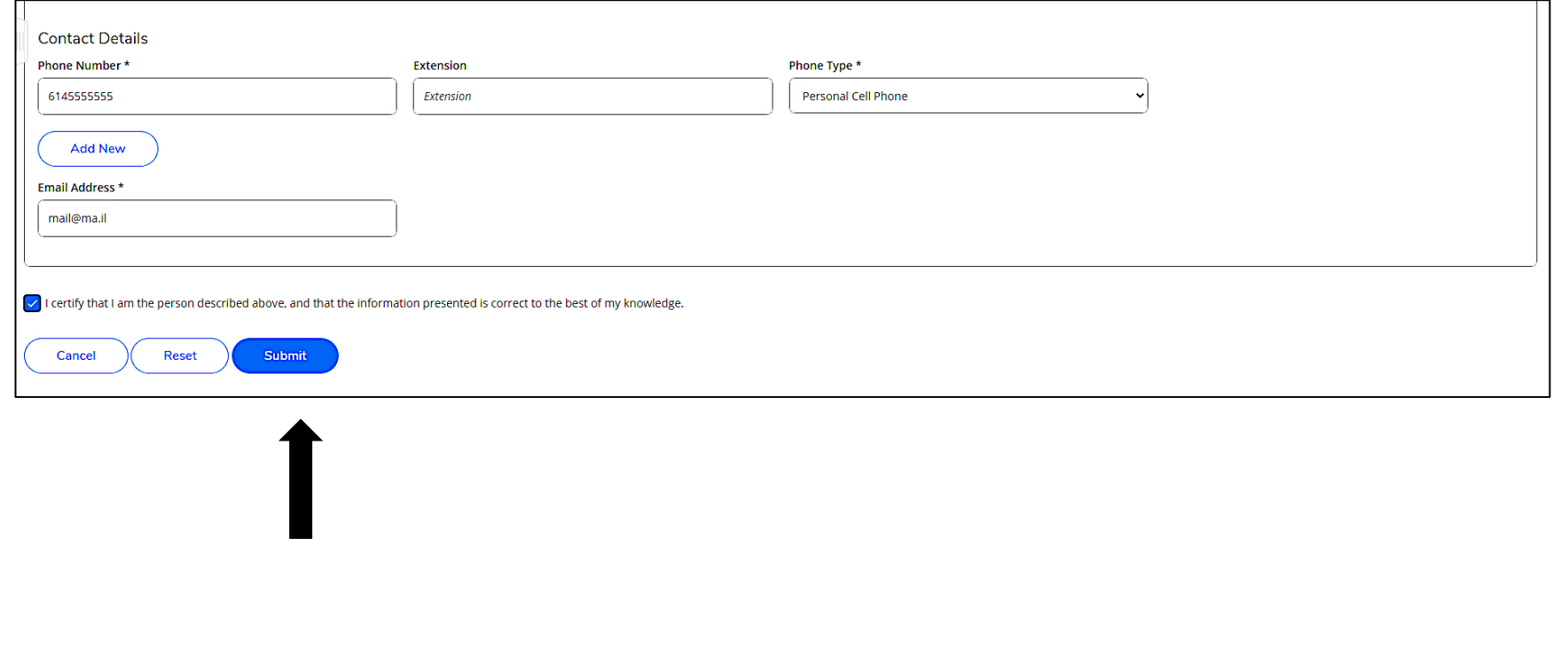

# 8.)Answer the questions for Additional Details. Click the button: Submit.

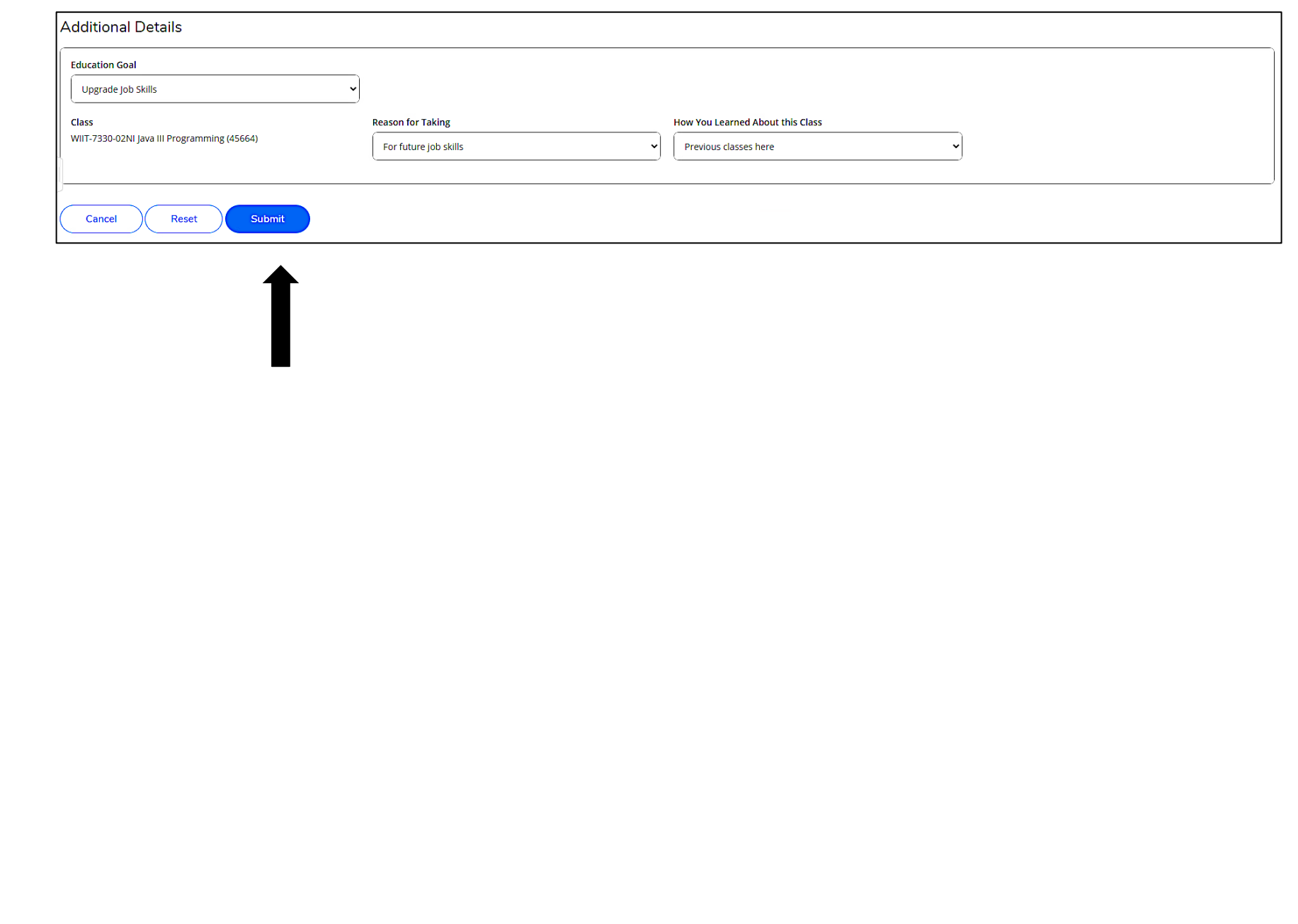

9.) If payment is due at the time of registration, select from drop down **Payment Methods** the type of credit card you will use. Click the button: **Proceed to Payment**.

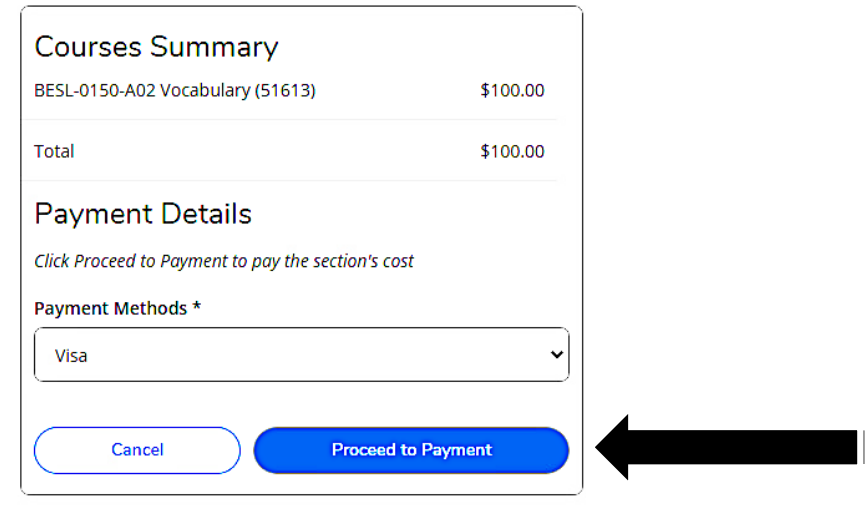

If payment is not due at the time of registration, click the button: **Register**. Skip to step 12.

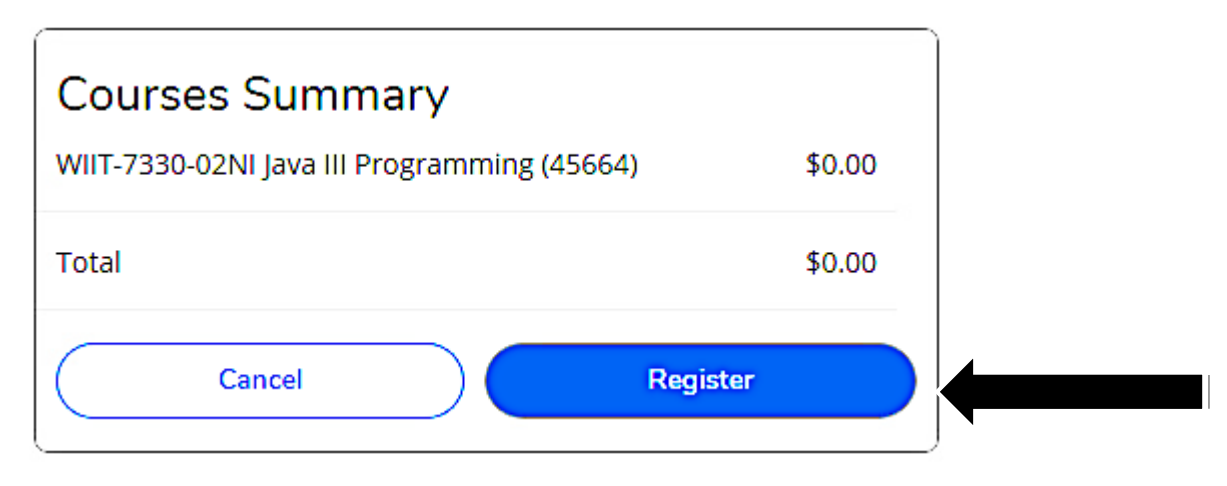

# 10.) Click the button: **Pay Now**.

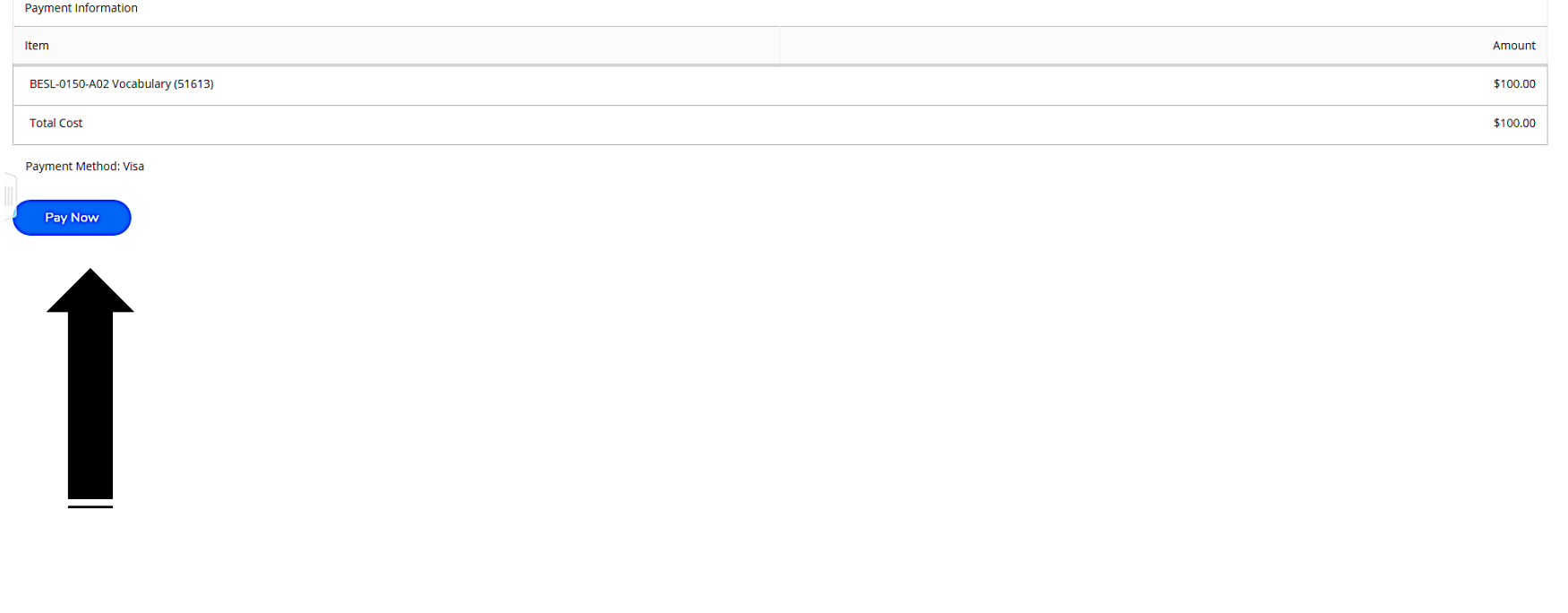

11.) On the next page, make sure that all information is complete and correct. Click the button: **Pay Now**.

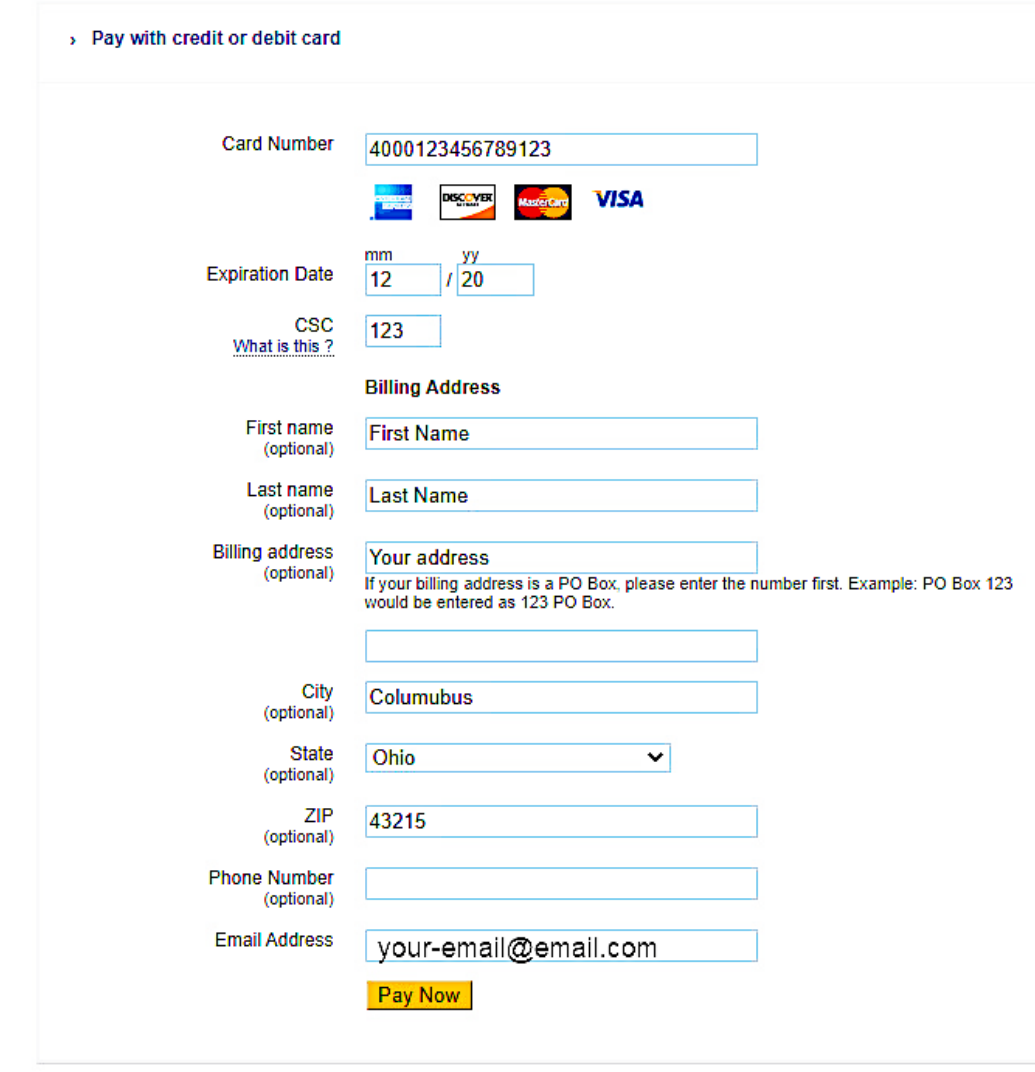

12.) Note the following information in your Class/Payment Acknowledgement:

- a. Your **Cougar ID Number** (student ID number) from the second paragraph.
- b. The website https://password.cscc.edu where you can discover and activate your username and password.

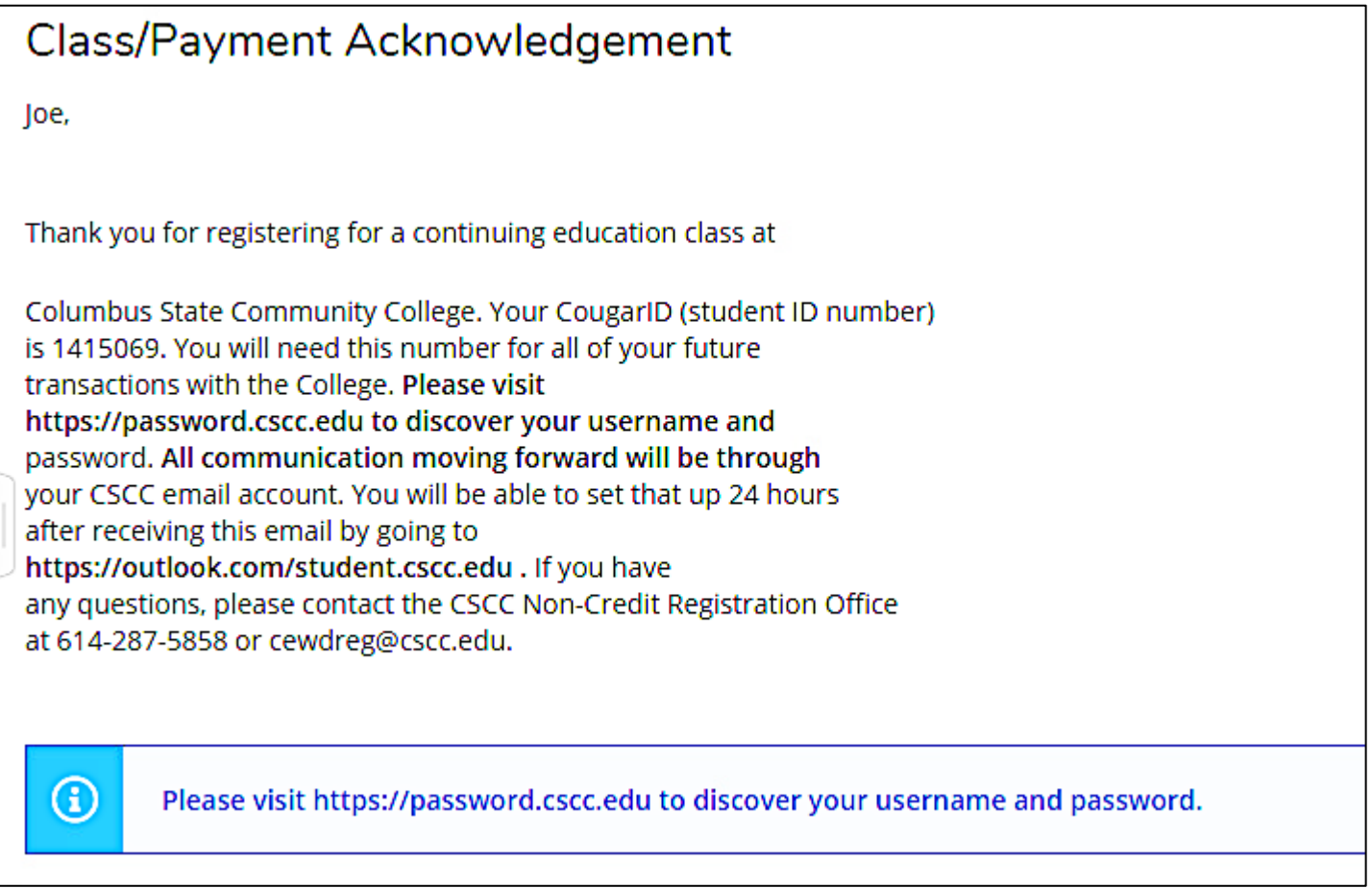